# Pasos para inscribirse en una clase (incluyendo preguntas)

Puede inscribirse en clases a través del Portal de Estudiante en la página web de SRJC. Va a necesitar

- \* su número de identificación de estudiante del SRJC (SID# de 9 dígitos)
- \* su contraseña
- \* el número de sección de la clase o de las clases en las que te gustaría inscribirte.

**1er PASO**: Abre una buscador de Internet (por ejemplo Google a la pagin[a www.santarosa.edu,](http://www.santarosa.edu/) haz clic en **LOGIN** y seleccione **Student Portal** (portal de estudiante) o vaya directamente a [Student Portal Login](https://portal.santarosa.edu/SRWeb/Portal.aspx)

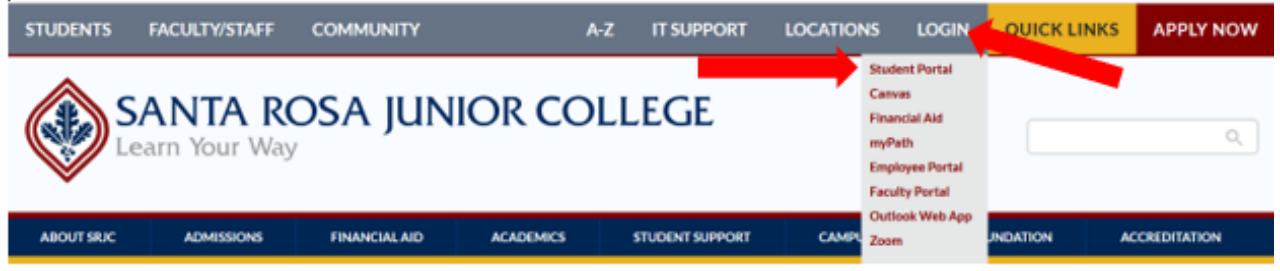

#### **2do PASO:**

Ingrese su Nombre de Usuario **(Username**) = Número de Identificación estudiantil de 9 dígitos Ingrese su contraseña (**Password**). A continuación, haga clic en **Login**.

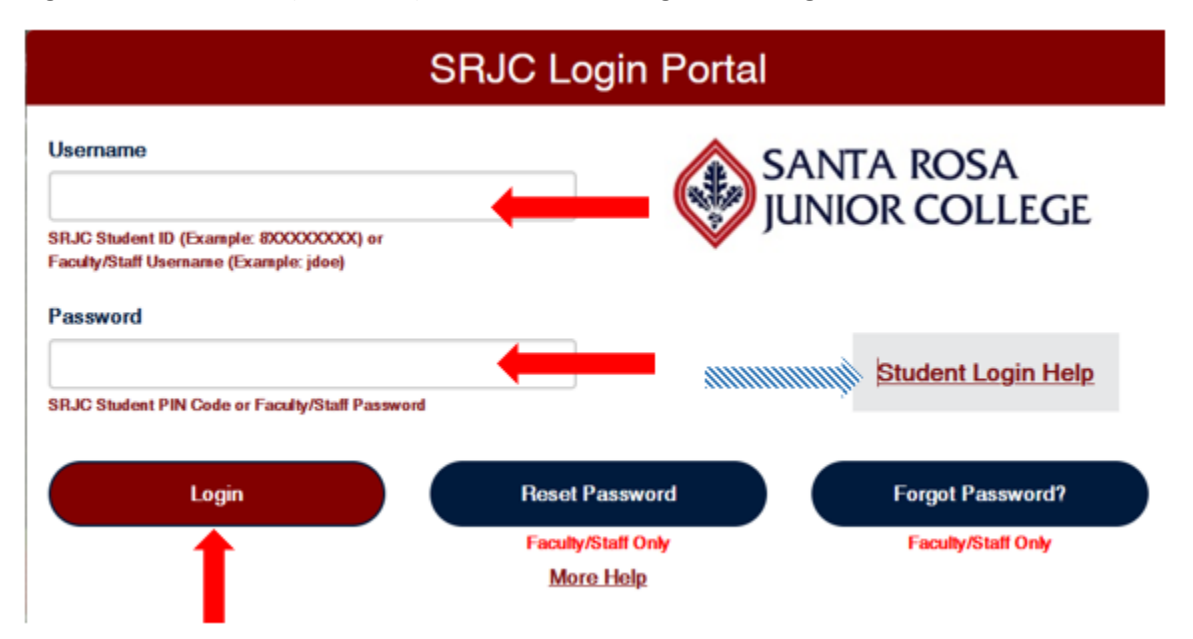

\***Si es la primera vez que entra a su portal del estudiante**, ingrese tu fecha de nacimiento de 8 dígitos sin espacios (2 para el mes, 2 para el día, 4 para el año - i.e. junio 20, 1993 = 06201993) como contraseña temporal. Enseguida el sistema le pedirá que ingrese una contraseña nueva (mínimo de 8 caracteres)

\* **Si ha olvidado su nombre de usuario o contraseña**, haga clic en **Student Login Help** (Ayuda para poder entrar al portal de estudiante) en el lado derecho de la pantalla para solicitar su número de identificación estudiantil o su contraseña. La información (nombre de usuario o contraseña) le va a llegar a su correo electrónico que tenemos en nuestros archivos.

**3er PASO:** Haga clic en el signo **+** en el rectángulo de color azul de **ADMISSIONS & REGISTRATION** (ADMISIONES Y INSCRIPCIÓN) para expandirla.

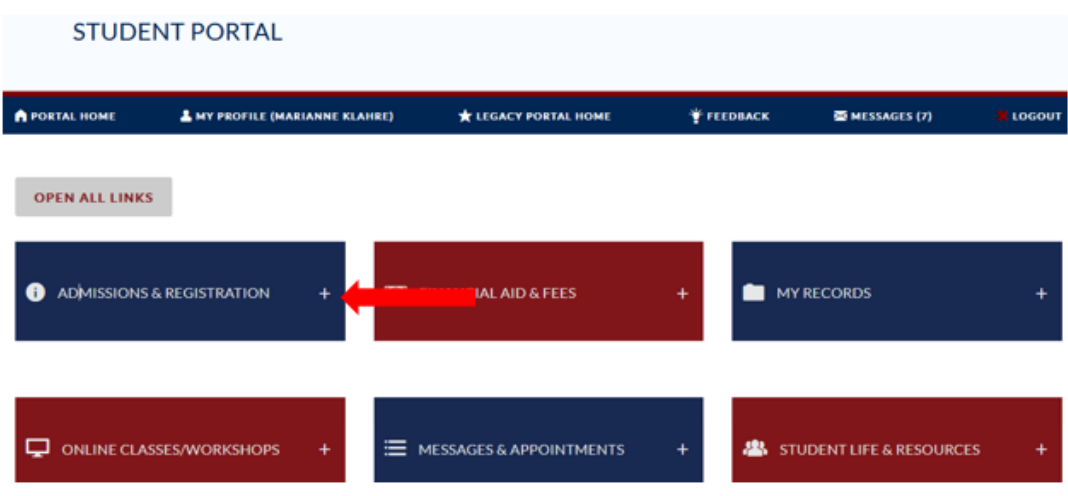

**4to Paso**: Bajo **REGISTER**, seleccione **Add/Drop/Register** (Anadir/darse de baja/inscribirse)

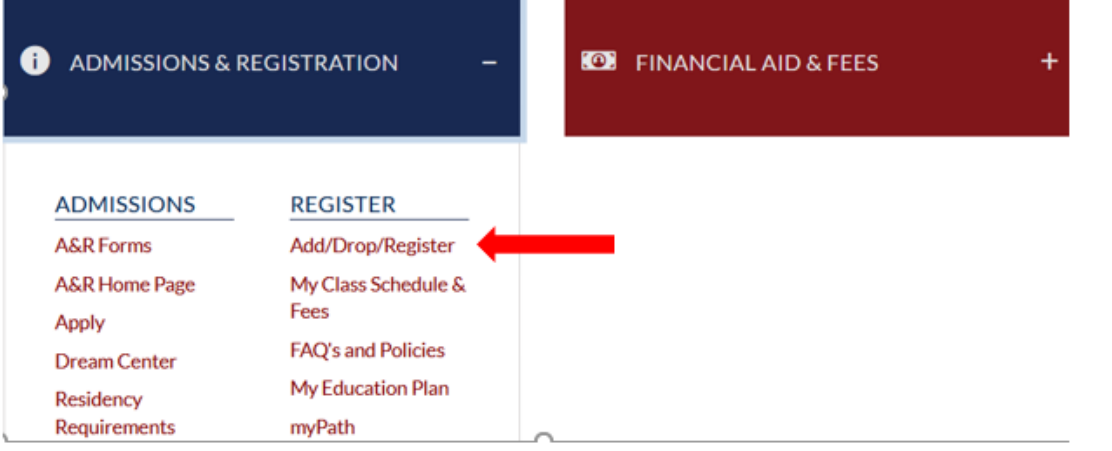

**5to PASO:** Seleccione el semestre en el que quiere inscribirse

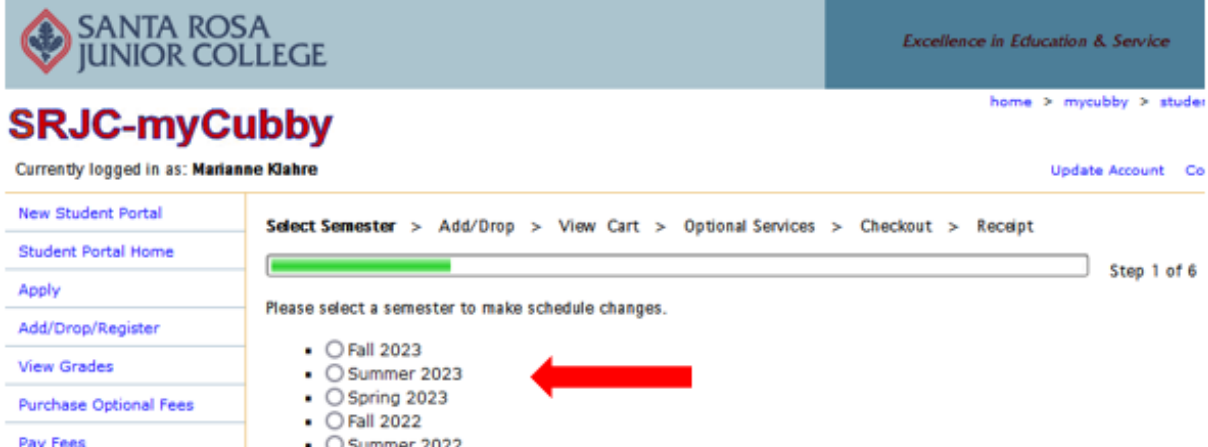

\*Si el semestre aún no está abierto para inscribirse o no tiene prioridad de inscripción verá un mensaje en rojo **(aun no puede inscribirse por las siguientes razones:)** You cannot register online at this time for the following reasons:

**Si no le aparece la siguiente pantalla (SRJC–MyCubby), por favor avance a la página 7 (6to Paso)** Información Personal

SRJC-myCubby Si hay cambios en su información personal (dirección, número de teléfono y correo electrónico), haga clic en **UPDATE ACCOUNT** (= actualizar su cuenta). Si no ha cambiado nada, haga clic en **NO CHANGES** (SIN CAMBIOS).

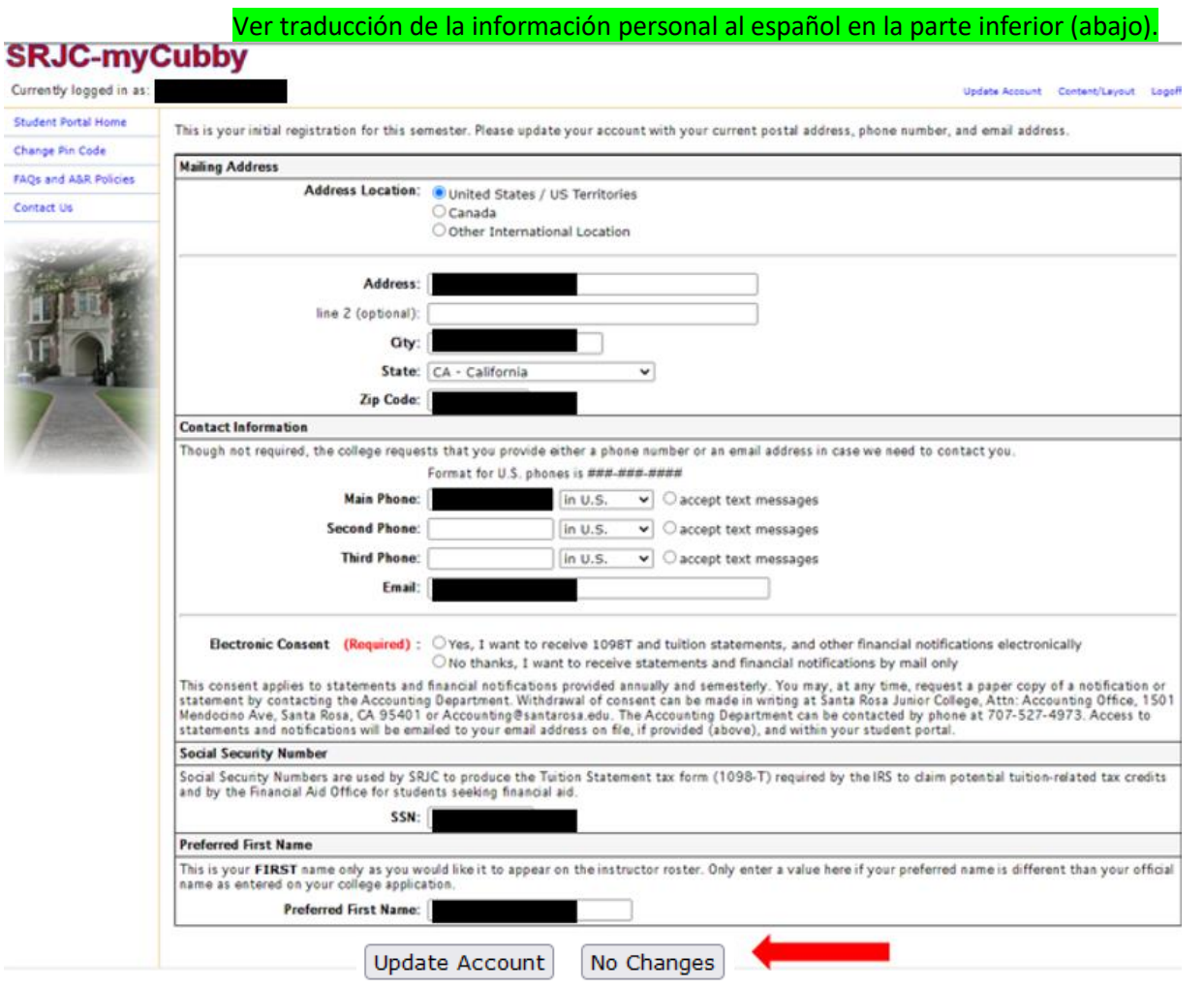

SRJC-myCubby Esta es su inscripción inicial para este semestre. Por favor, actualice su cuenta con su dirección postal, número de teléfono y dirección de correo electrónico actuales.

#### **Dirección postal (Mailing Address)**

Ubicación de la dirección postal: Estados Unidos / Territorios de EE.UU. Canadá Otra ubicación internacional Dirección (Número y Calle): Dirección línea 2 (opcional): Ciudad:

Estado: Código postal:

#### **Información de contacto: (Contact Information)**

Aunque no es obligatorio, el colegio solicita que proporcione un número de teléfono o una dirección de correo electrónico en caso de que necesitemos ponernos en contacto con usted.

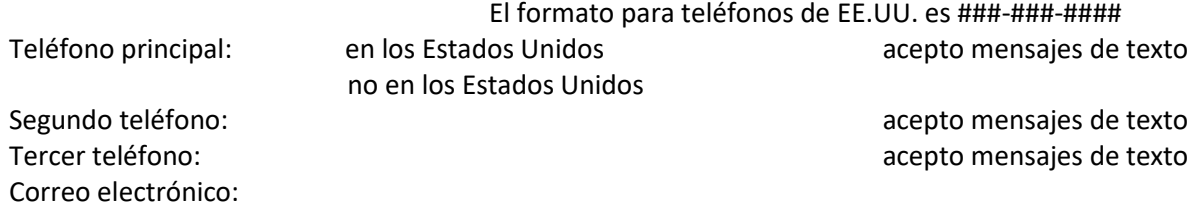

#### **Consentimiento Electrónico**: **(Electronic Consent) (Requerido. Si no lo marca, no puede avanzar a la siguiente página)**

- o Si, doy mi consentimiento para recibir formulario 1098T y declaraciones de matrícula, y otras notificaciones financieras electrónicamente.
- o No, gracias, sólo quiero recibir declaraciones tributarias y notificaciones financieras por correo.

Este consentimiento se aplica a las declaraciones y notificaciones financieras proporcionadas anual y semestralmente. En cualquier momento Usted puede solicitar una copia en papel de una notificación o declaración poniéndose en contacto con el Departamento de Contabilidad. El retiro del consentimiento se puede hacer por escrito en Santa Rosa Junior College, Accounting Office, 1501 Mendocino Ave, Santa Rosa, CA 95401 o Accounting@santarosa.edu. El Departamento de Contabilidad también puede ser contactado por teléfono al 707-527-4973. El acceso a los estados de cuenta y notificaciones será enviado por correo electrónico a su dirección de correo electrónico si Usted lo proporcionó arriba, y aparecerá también dentro de su portal de estudiante (Student Portal) en

<https://portal.santarosa.edu/SRWeb/Portal.aspx>

**# de Seguro Social (Social Security Number)** (Si no tiene número de la Seguro Social, deje la casilla SSN vacía)

Los números de Seguro Social son utilizados por SRJC para producir el formulario de impuestos de declaración de matrícula (1098-T) requerido por el IRS (Oficina de Impuestos sobre la Renta) para reclamar posibles créditos fiscales relacionados con la matrícula y por la oficina de Ayuda Financiera para los estudiantes que buscan ayuda financiera. **SSN** (Número de Seguro Social):

**Nombre preferido** (Si no tiene un nombre de pila preferido (diferente a su nombre usado en su aplicación al Santa Rosa Junior College), deje la casilla **Preferred First Name** vacía. (La información del nombre preferido aparecerá en la lista de su instructor) **Primer Nombre Preferido**:

Si ha hecho cambios a su información, haga clic en **UPDATE ACCOUNT** (= ACTUALIZAR CUENTA). Si no ha cambiado nada, haga clic en **NO CHANGES** (SIN CAMBIOS).

> Actualizar cuenta No hay cambios

#### Reconocimiento de Ayuda Financiera

Marque la casilla "I have read……(He leido…).". Haga clic en **CONTINUE** (Continuar)

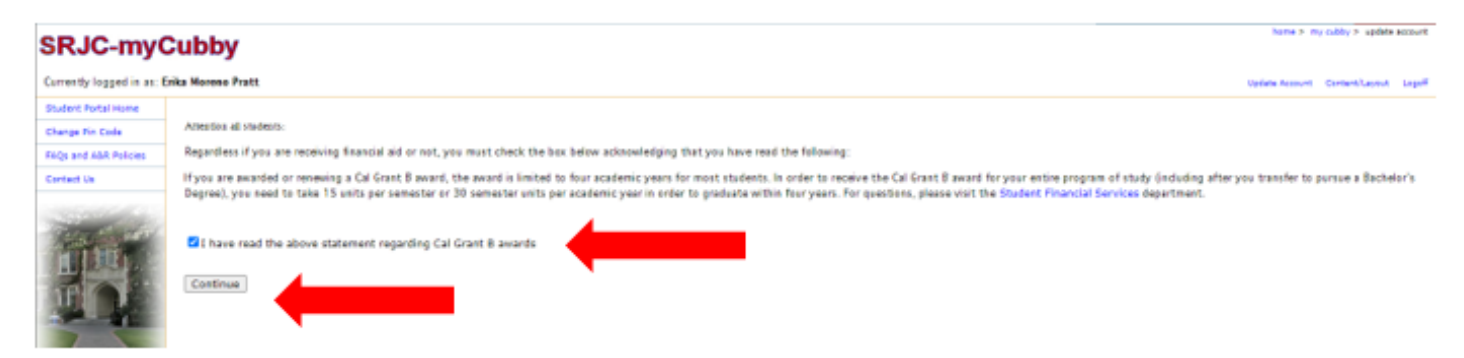

Atención a todos los estudiantes: Independientemente de si recibe ayuda financiera o no, debe marcar la casilla que aparece a continuación para reconocer que ha leído lo siguiente:

Si se le concede o si Usted renueva una beca Cal Grant B, la beca está limitada para la mayoría de los estudiantes a cuatro años académicos. Para recibir la beca Cal Grant B durante todo su programa de estudios (incluso después de transferirse a una universidad para obtener una licenciatura, necesita cursar 15 unidades por semestre o 30 unidades por año académico para graduarse dentro de cuatro años. Si tiene preguntas, favor de visitar el departamento de [Servicios Financieros para Estudiantes.](https://financialaid.santarosa.edu/) **Nota**: Los estudiantes en clases sin crédito no califican para esta beca.

He leído la declaración anterior sobre las becas Cal Grant B.

Continuar

## Meta educativa

Todos los estudiantes deben escoger una meta educativa actual para el próximo semestre

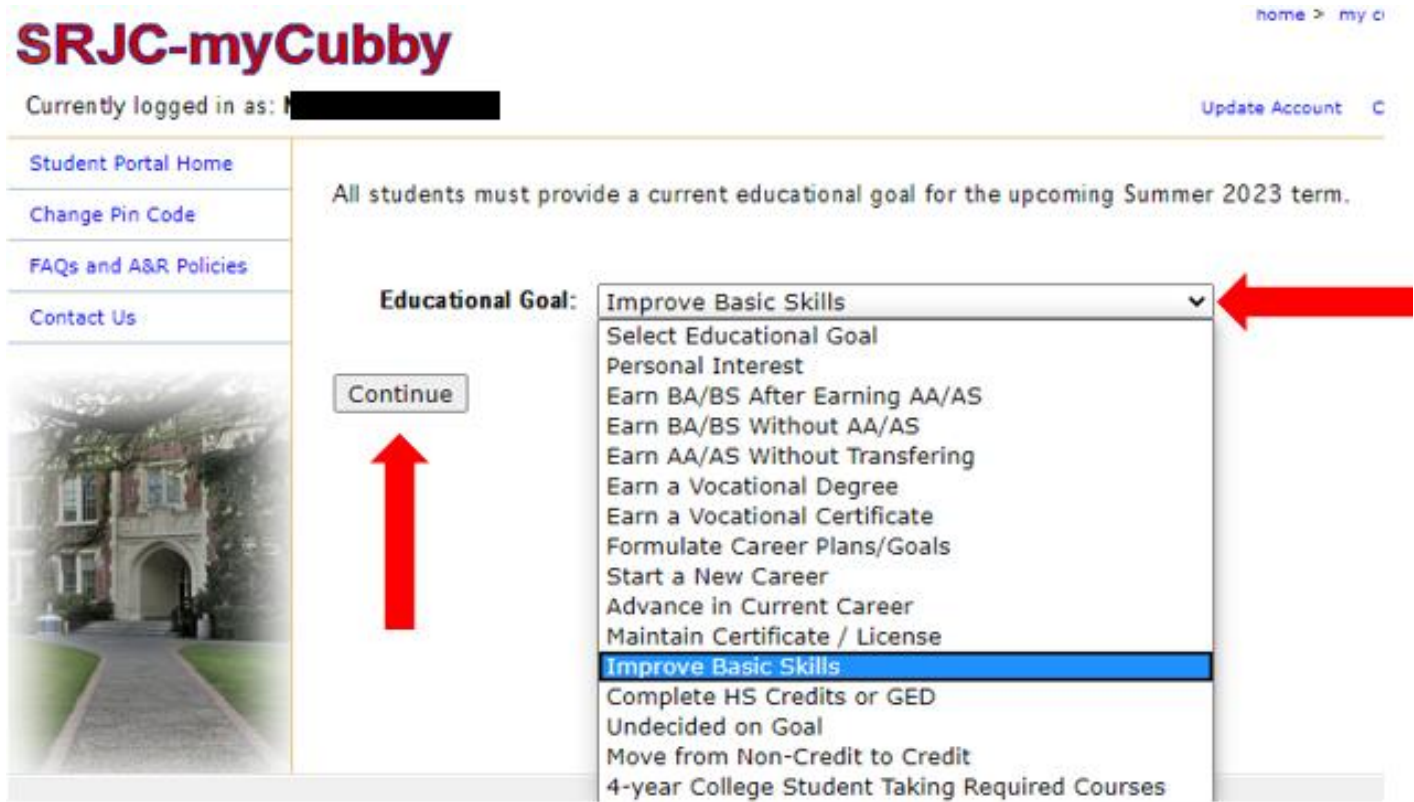

Nota: Los programas más comunes para **estudiantes en clases sin crédito** están resaltados en letra negrita

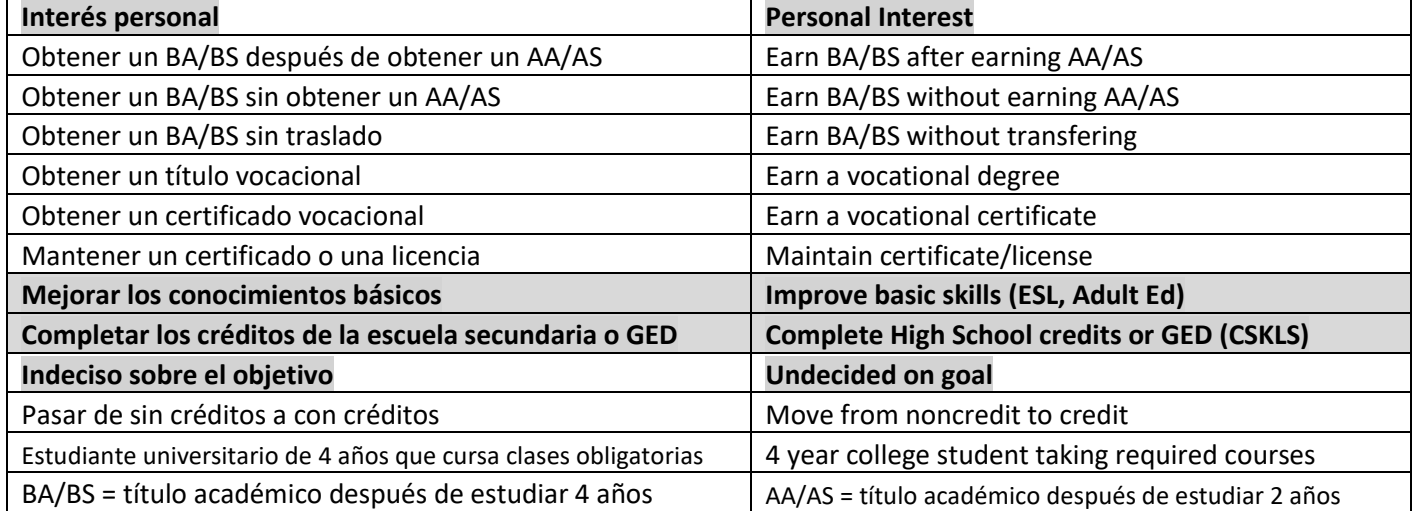

**Nota**: si después de hacer clic en CONTINUE (continuar) le aparece una lista larga de programas de estudio (program of study), escoja – dependiendo en que clase se quiere inscribir) - una de las 3 opciones:

Para Certificado de Educación para Adultos ADLTED

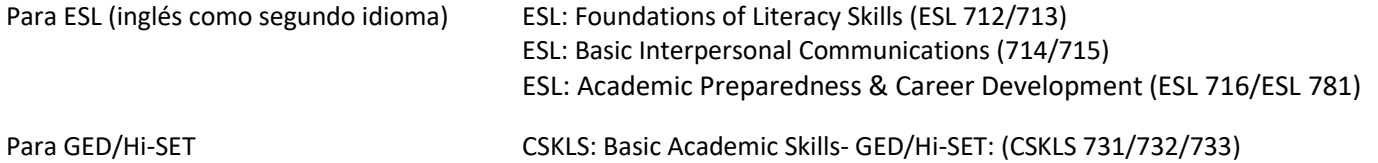

## Preguntas complementarias

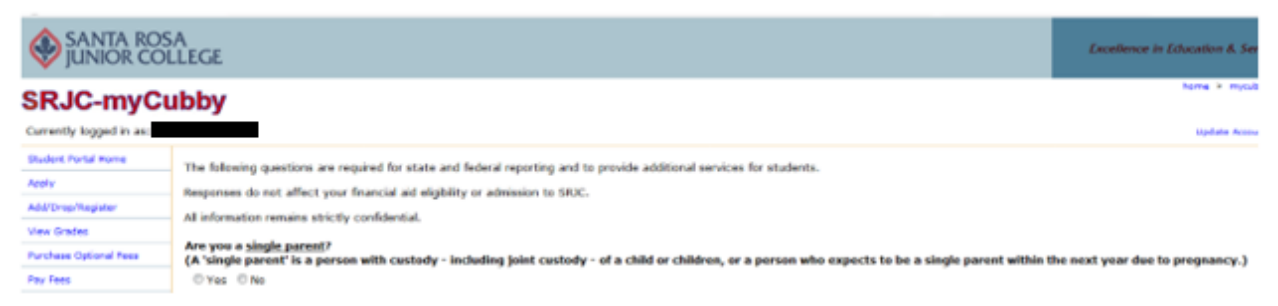

Las siguientes preguntas son necesarias para los informes estatales y federales y para proporcionar servicios adicionales a los estudiantes. Las respuestas no afectan su elegibilidad para recibir ayuda financiera ni su admisión al SRJC. Toda la información permanece estrictamente confidencial.

#### **¿Es Usted padre o madre soltero? (single parent)**

(Un "padre soltero" es una persona con la custodia - incluyendo la custodia compartida - de un niño o niños, o una persona que espera ser padre/madre soltero/a dentro del próximo año debido al embarazo.

Si No

#### **¿Es amo o ama de casa desplazada? (displaced homemaker)**

(Una 'ama de casa desplazada' es un adulto que ha trabajado para cuidar el hogar y la familia y debido a esta responsabilidad actualmente no puede encontrar un trabajo, o un trabajo mejor pagado, debido a la falta de capacitación o experiencia en el mercado laboral).

Si No

#### **¿Es un trabajador desplazado? (dislocated worker)**

(Un 'trabajador desplazado' es una persona que ha sido despedido de un empleo de tiempo completo durante los últimos 24 meses.

Si No

#### **¿Está recibiendo ayuda para CalWORKs (Tanf) antes AFDC (programa de asistencia social)?**

Si No

#### **¿Está recibiendo ayuda para SSI (Ingreso Complementario de Seguridad - Supplemental Security Income)?** Si No

#### **¿Está recibiendo ayuda para GA (Asistencia General - General Assistance)?**

Si No

#### **¿Está recibiendo ayuda para la Asistencia para Pagar Renta de Vivienda de la Sección 8?**

Si No

**¿Está recibiendo ayuda para Cuidado temporal de niños (Foster Care)?** Si No

Por favor, utilice la siguiente tabla cuando responda a la próxima pregunta para evaluar su elegibilidad para la Beca de Promesa de los Colegios Comunitarios de California (ayuda financiera llamado BOG fee waiver)

**¿Su nivel de ingresos familiares lo califica para la Beca de Promesa de los Colegios Comunitarios de California basado en el número de personas en su familia y su ingreso familiar total para el año pasado (ingreso bruto ajustado y/o ingreso no gravado)?**

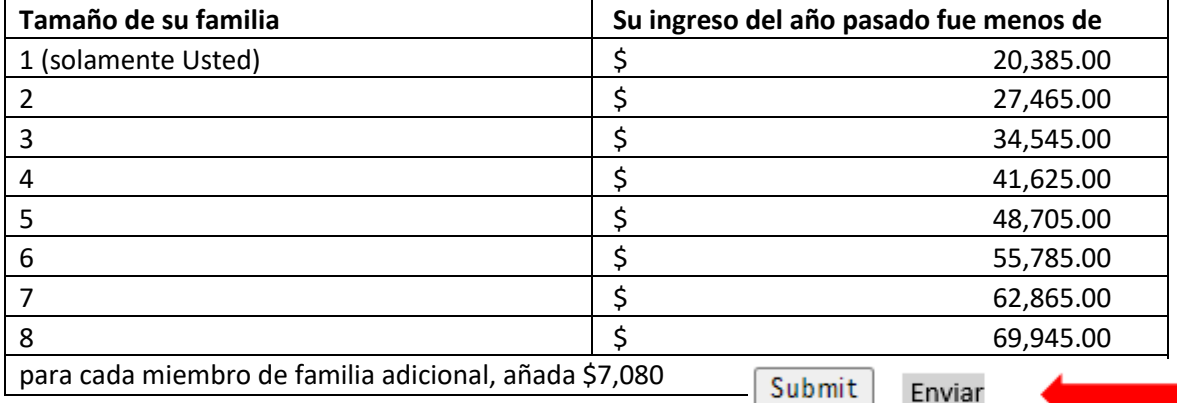

**6to PASO:** Debajo de **Enter Section Number** (Escriba # de sección) ingrese el número de sección (4 dígitos) de la clase en la que quiere inscribirse y haga clic en **Add to Cart** (Añadir al carrito de compra). Nota: Las clases sin crédito no tienen costo.

home > mycubby > students > add/drop/re

# **CDIO** muchaller

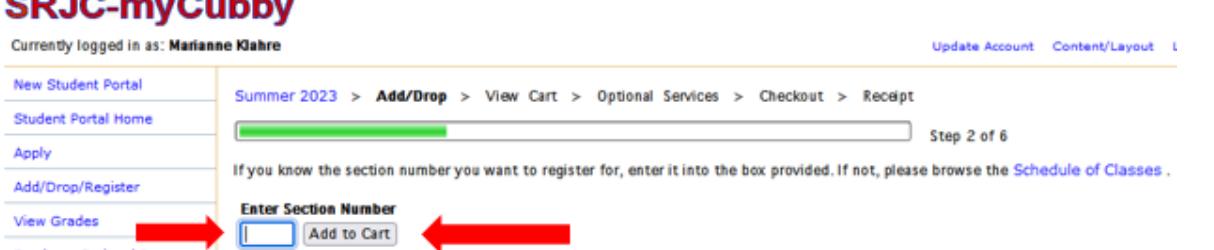

**7to PASO:** La clase solicitada aparecerá en su pantalla. \***Si la clase solicitada ya está llena**, el sistema le pedirá un **Add Code** (código de adición). Si en este caso necesite ayuda, llame al 707-527-4229.

**MUY IMPORTANTE: Asegúrese que se trata de la clase correcta** (= la clase a la que desea inscribirse). Verifique **Course** (Curso), **Days** (Días (M=Lunes, T=Martes, W=Miércoles, Th=Jueves, F=Viernes, Sat=Sábado) **Hours** (Horas), **Instructor**, **Location** (Ubicación) y **Dates** (Fechas)

Si quiere inscribirse en más clases, haga clic en **More Schedule Changes** (Más cambios de horario). Si no quiere añadir otra clase, haga clic en **Proceed to Checkout**. (proceder al pago)

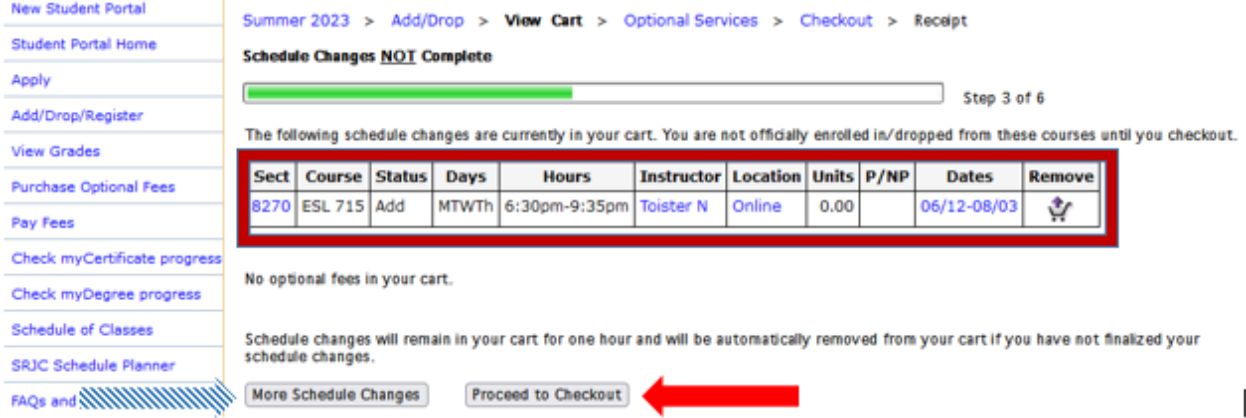

#### **8vo PASO:** Haz clic en **Finalize Schedule Changes** (Finalizar Cambios de Horario)

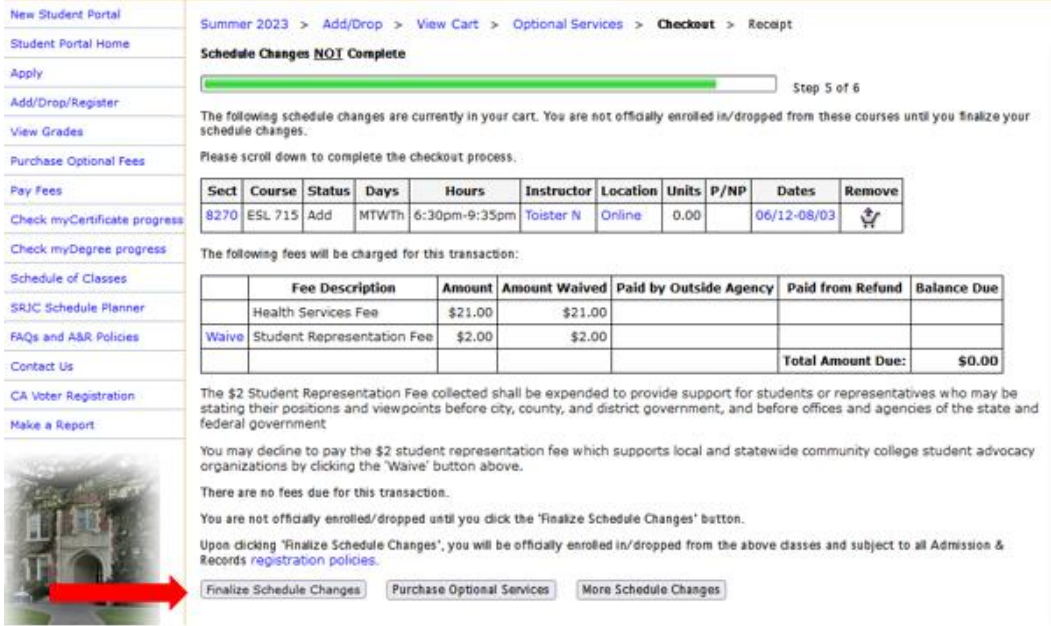

**9no PASO:** En la pantalla verá el mensaje de que su inscripción a la clase (o clases) está completa: **Schedule Changes Complete.** (Los cambios de horario están completos**)**

Además, recibirá un comprobante de inscripción en su correo electrónico que tenemos en los archivos del colegio para confirmar la inscripción a la clase o clases.

Si desea adquirir Servicios adicionales, haga clic en **Purchase Optional Services**, (Compra de servicios opcionales), de lo contrario haga clic en **Logoff** (salir)

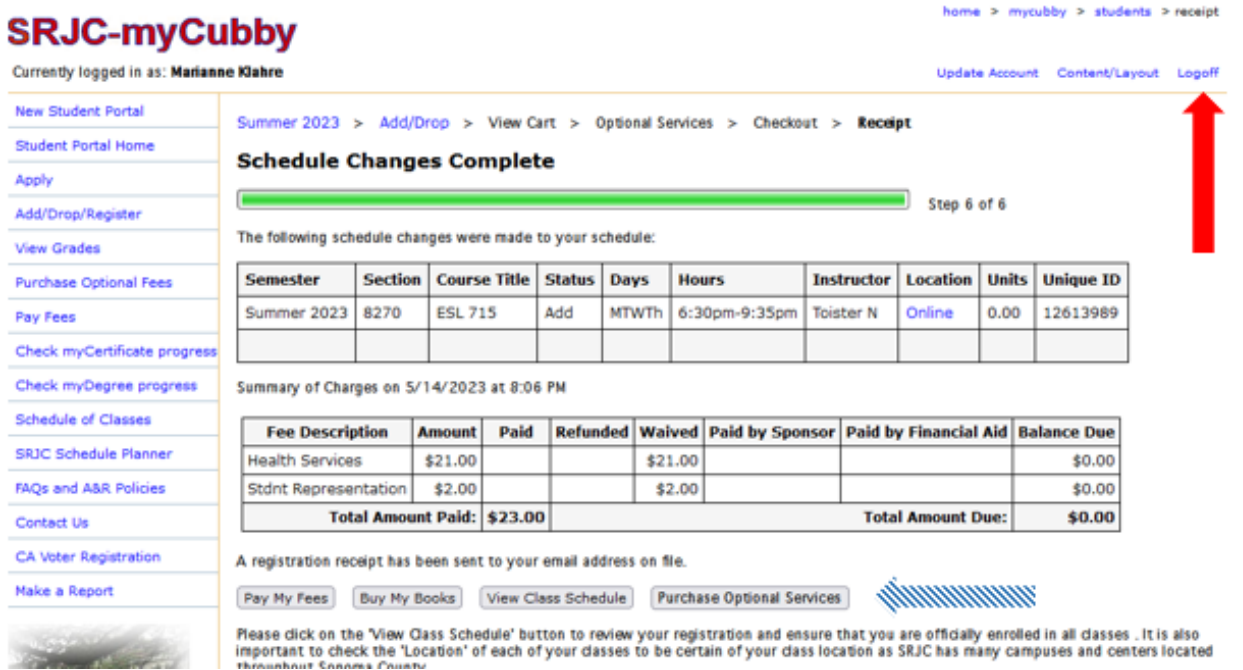

Servicios adicionales incluyen:

- Tarjeta Cub+ (Cub Card+)
- Estacionamiento para automoviles (Parking General (Car)
- Estacionamiento para motocicletas (Parking Motorcycles)
- Tarjeta de Identificación estudiantil virtual con Foto (Virtual Student Photo ID Card)